# **Voorafmelding boringen**

ന **Voor welke boorwerkzaamheden moet ik vooraf een melding doen?**

Lees in dit [overzicht voor welke boringen je een voorafmelding moet doen.](https://www.milieuinfo.be/confluence/x/xZEFCw)

Alle verplichte voorafmeldingen kunnen via eDOV en dus het DOV-portaal gebeuren.

De voorafmeldingen zijn niet publiek consulteerbaar: naast het boorbedrijf zelf hebben enkel toezichthouders toegang tot deze informatie.

## <span id="page-0-0"></span>Portaalpagina

Om te starten, moet je eerst inloggen in de [portaalpagina](https://www.dov.vlaanderen.be/portaal/) van DOV: [https://www.dov.vlaanderen.be](https://www.dov.vlaanderen.be/portaal/) [/portaal/](https://www.dov.vlaanderen.be/portaal/)

Dit kan via je elektronische identiteitskaart (of één van de andere inlogopties: itsme, mobiele app, ...). Let er op dat je bij het inloggen kiest voor de werkrelatie met jouw boorbedrijf (niet als burger).

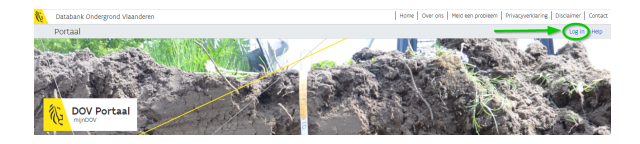

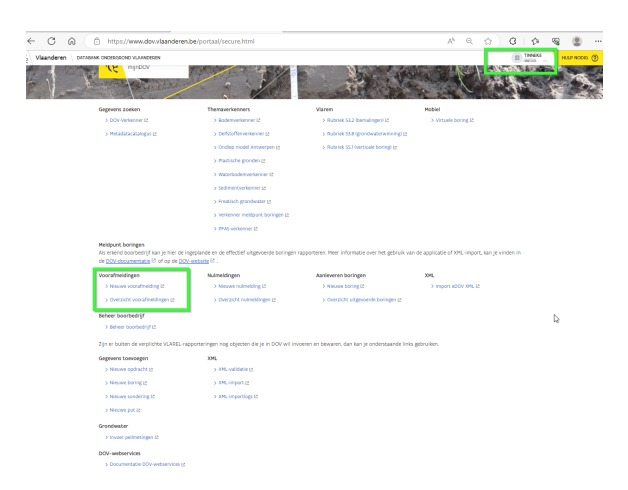

Via de link 'nieuwe voorafmelding' kan je een nieuwe voorafmeldings-fiche aanmaken.

Via de link 'overzicht voorafmeldingen' krijg je een lijst van al je vooraf gemelde boorwerkzaamheden.

## <span id="page-0-1"></span>Overzicht voorafmeldingen

De lijst met het overzicht van alle reeds gemaakte voorafmeldingen kan je gebruiken ter controle of als basis voor het melden van effectief uitgevoerde boringen.

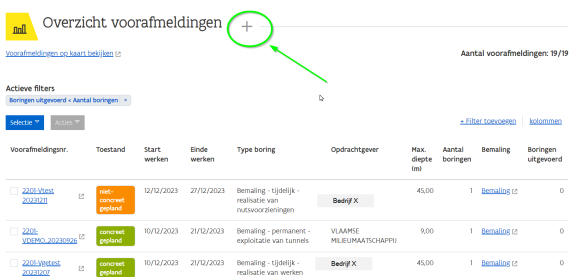

- $\bullet$ [Portaalpagina](#page-0-0)
- $\bullet$ [Overzicht voorafmeldingen](#page-0-1)  $\bullet$
- Gedetailleerde bespreking [van de invulvelden](#page-1-0)
	- [Algemeen](#page-1-1)
		- [Nummer](#page-2-0)
		- [Telefoon](#page-2-1)
		- [bedrijf](#page-2-1)
		- **[Toestand](#page-2-2)**
		- **[Opdrachtge](#page-3-0)**  $\blacksquare$ [ver](#page-3-0)
		-
	- [Gekoppelde](#page-3-1)
	- [objecten](#page-3-1)
	- $\circ$ [Ligging](#page-3-2)
	- [Boorwerkzaamheden](#page-5-0)
	- [Wettelijk kader](#page-6-0)
	- [Historiek](#page-8-0)
- [Acties in het overzicht](#page-8-1)

[voorafmeldingen](#page-8-1)

- [Actie: Nieuwe boring](#page-9-0)
- [Actie: koppel aan](#page-9-1)  [opdracht](#page-9-1)

Je kan een voorafmeldingsfiche steeds opnieuw openen door te klikken op het blauwe nummer (hyperlink) van de melding.

Standaard worden de voorafmeldingen getoond waarvoor nog geen boringen zijn gerapporteerd (Boringen uitgevoerd < Aantal boringen). Je kan dit zelf aanpassen naar een andere filter (zoekcriteria).

Bovenaan kan je klikken op het +-symbooltje om een nieuwe voorafmeldingsfiche aan te maken. Dit kan ook via de link '>Nieuwe voorafmelding' op de portaal-pagina.

Je kan alle voorafmeldingen van jouw bedrijf ook op kaart bekijken via de link naar de DOVverkenner die bovenaan voorzien is. De DOV-Verkenner wordt dan geopend met een voorgedefinieerde zoekregel specifiek voor jouw boorbedrijf.

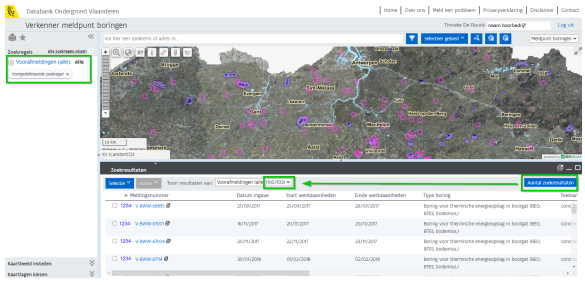

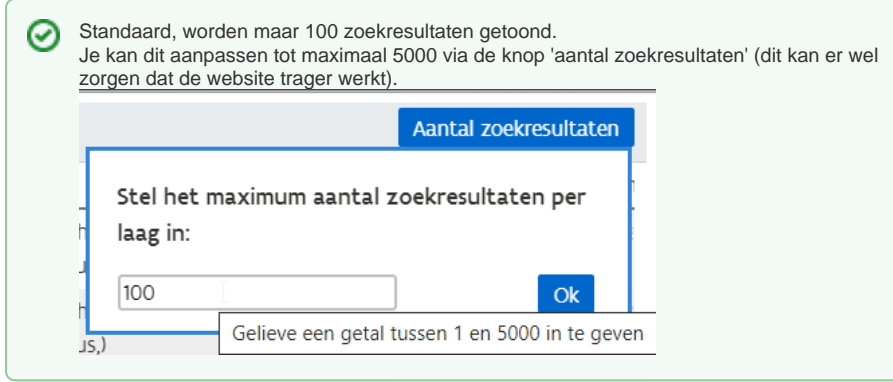

## Gedetailleerde bespreking van de invulvelden

<span id="page-1-0"></span>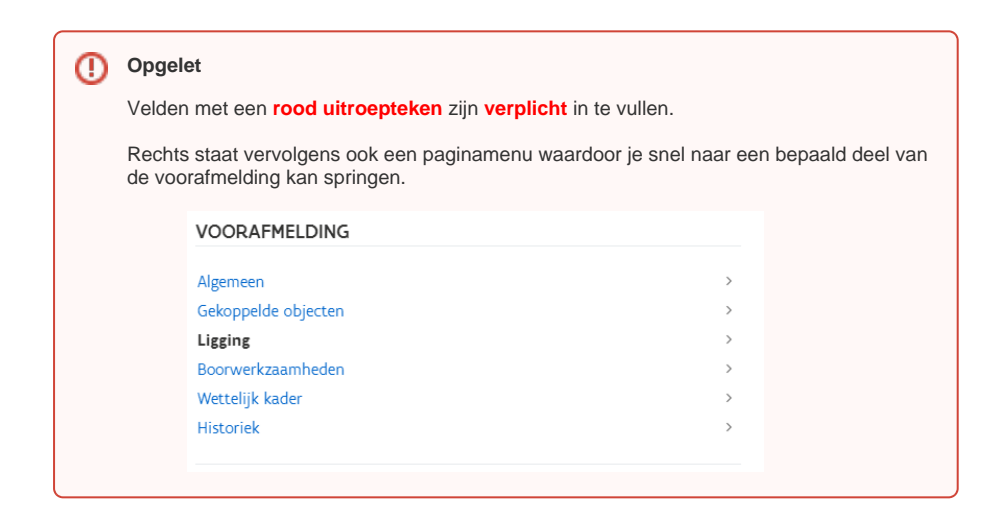

### <span id="page-1-1"></span>Algemeen

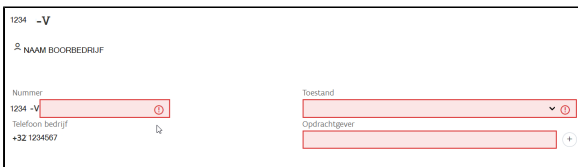

#### <span id="page-2-0"></span>**Nummer**

Elk nummer van een voorafmelding moet gekenmerkt worden door een unieke DOV code. Deze kan je deels zelf bepalen, maar bestaat steeds uit de 4 cijfers van jouw prefix + V + een naam /code die je zelf kiest.

Elk boorbedrijf krijgt bij zijn erkenning een unieke prefix toegekend. Dit is een code bestaande uit 4 cijfers.

De prefix wordt gevolgd door de letter 'V' om aan te duiden dat het een voorafmelding is. Als je later de boorwerkzaamheden hebt uitgevoerd en het boorverslag gaat rapporteren, wordt de 'V' vervangen door de letter 'B'.

Enkele voorbeelden: stel, je prefix is 1234. Je unieke DOV code voor een voorafmelding kan dan bijvoorbeeld het volgende zijn:

- 1234 + V+ naam klant+ volgnummer : 1234-VKlantX/B1
- 1234 + V + dossiernummer in jullie eigen systeem: 1234-V000356

De naam/code die je zelf kiest mag maximaal 50 karakters lang zijn. Enkel volgende speciale karakters zijn toegelaten  $/ -$ .  $[ ] ()$   $#$  +  $'$  en spaties.

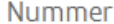

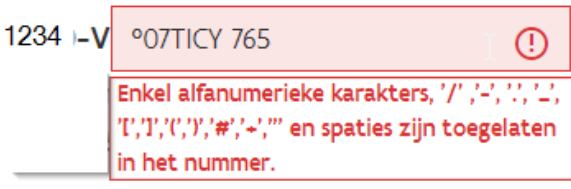

Bij elke communicatie met de overheid moet de unieke DOV code gebruikt worden. De prefix-codes van alle erkende boorbedrijven zijn ook terug te vinden in deze lijst: [https://www.vmm.be/water](https://www.vmm.be/water/grondwater/lijst_erkende-boorbedrijven_vmm.pdf) [/grondwater/lijst\\_erkende-boorbedrijven\\_vmm.pdf](https://www.vmm.be/water/grondwater/lijst_erkende-boorbedrijven_vmm.pdf)

### <span id="page-2-1"></span>**Telefoon bedrijf**

Dit is het algemene (administratieve) telefoonnummer van het boorbedrijf. Als dit niet juist is, kan je dit melden aan [meldpunt@dov.vlaanderen.be.](mailto:meldpunt@dov.vlaanderen.be)

### <span id="page-2-2"></span>**Toestand**

Hier kan je de status van de voorafmelding invullen.

**concreet gepland**

De boorwerkzaamheden zijn reeds concreet ingepland en zullen op de opgegeven data uitgevoerd worden.

**niet-concreet gepland**

Deze toestand kan je gebruiken als de timing nog niet concreet vastligt, maar de boorwerkzaamheden voorlopig wel in de ingegeven periode ingepland staan. **niet uitgevoerd**

Hiermee kan je aangeven dat voor de reeds voordien ingevoerde voorafmelding, de boorwerkzaamheden toch niet zullen worden uitgevoerd.

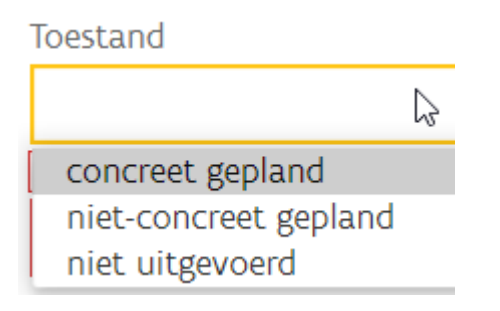

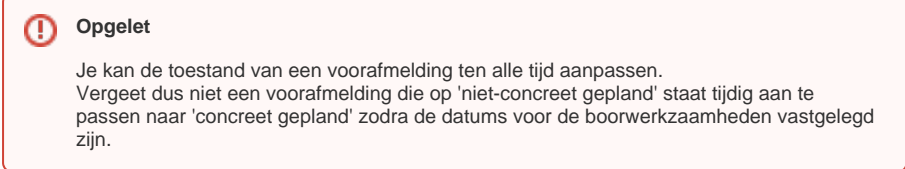

### <span id="page-3-0"></span>**Opdrachtgever**

Dit is de opdrachtgever van de boring, namelijk het bedrijf of de particulier waarvoor de boring zal uitgevoerd worden.

Als je begint te typen in het invulveld, krijg je een aantal suggesties van reeds bestaande opdrachtgevers in de DOV-databank.Hoe concreter je de naam van de opdrachtgever intypt, hoe beperkter het lijstje van suggesties wordt.

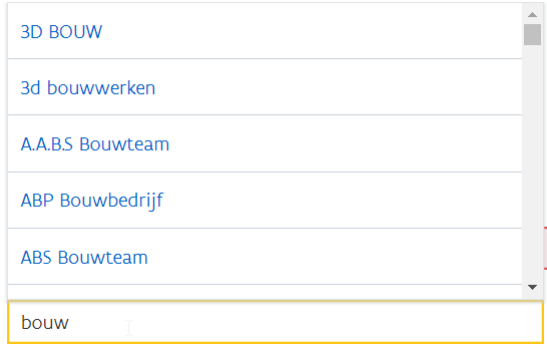

Staat jouw opdrachtgever er nog niet tussen, dan kan je op het +-je ernaast klikken om jouw opdrachtgever aan te maken. De volgende keer zal je zien dat deze opdrachtgever werd toegevoegd aan de databank.

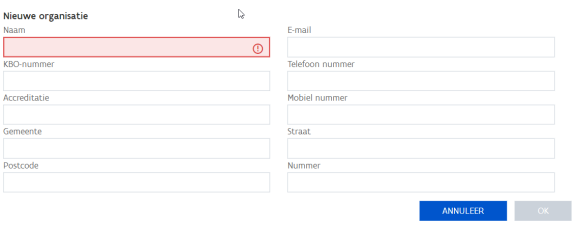

### <span id="page-3-1"></span>Gekoppelde objecten

Het is mogelijk om verschillende DOV-objecten te koppelen in een opdracht (enkele voorbeelden: verschillende voorafmeldingen in één opdracht, een voorafmelding, boring, put en sondering in één voorafmelding, een combinatie van 3 voorafmeldingen, 6 boringen en 2 putten die samen in één opdracht worden gekoppeld, ...). Dit kan je doen nadat de voorafmeldingsfiche is bewaard.

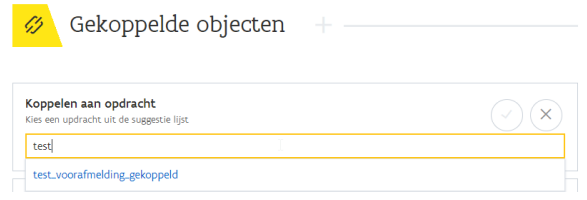

<span id="page-3-2"></span>Meer uitleg over de opdrachten kan je lezen in de [Handleiding: Aanleveren opdrachten](https://www.milieuinfo.be/confluence/display/DDOV/Aanleveren+opdrachten).

### Ligging

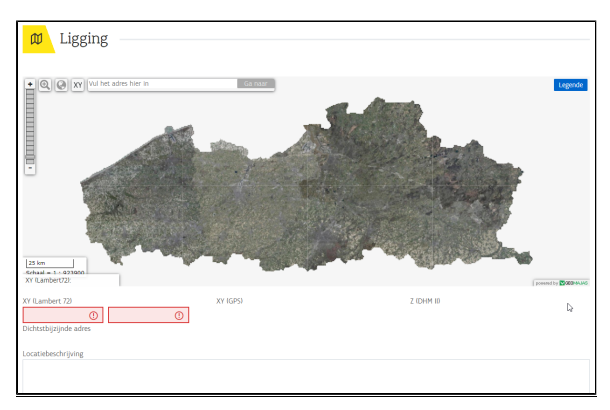

Hier kan je de locatie van de geplande boorwerkzaamheden opgeven. Om de juiste plaats te zoeken zijn er verschillende mogelijkheden:

- ofwel vul je het adres in in het invulveld bovenaan.
- ofwel vul je de XY-coördinaten in (je kan tussen verschillende coördinatiesystemen kiezen:
- Lambert 72, Lambert 2008 of WGS 84) ofwel kan je inzoomen met het vergrootglas

In- en uitzoomen kan je ook doen door middel van het scrollwieltje op je muis.

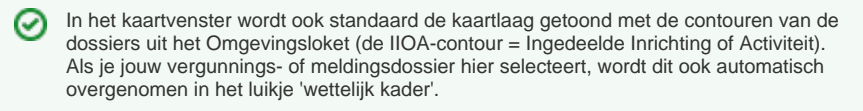

Als je voldoende inzoomt worden de labels met de projectnummers uit omgevingsloket zichtbaar.

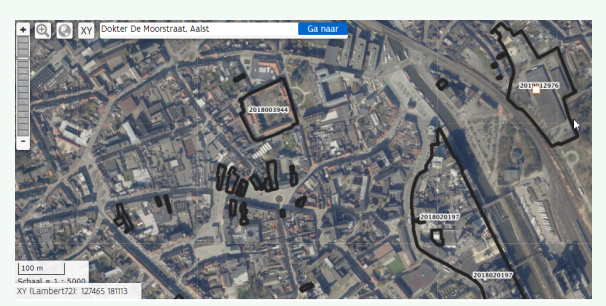

Daarnaast worden volgende kaarten aangeboden:

- Orthofoto (standaard ingeschakeld en zichtbaar)
- Voorafmeldingen (alle) (standaard ingeschakeld en zichtbaar volgens zoomniveau)
- Topo's Vlaanderen (standaard niet ingeschakeld). Je kan ze inschakelen via de knop 'legende' rechts bovenaan het kaartbeeld.

Eens je op de kaart ziet waar je gaat boren, kan je op die plaats klikken op de kaart. Je moet dan enkel nog bevestigen dat je die locatie wil overnemen.

Wijzigingen op kaart  $\overline{\mathbf{z}}$ 

Ligging

w

#### De **XY-coördinaat** wordt dan automatisch ingevuld,

Het maaiveld wordt automatisch bepaald via het DHM (Z-waarde = in mTAW) en ook het **dichtstbijzij nde adres** wordt berekend.

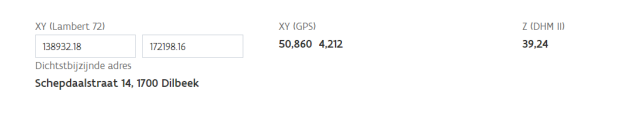

Je kan de ligging van de voorafmelding van de boorwerkzaamheden nog verplaatsen door het vierkantje vast te nemen en te verslepen. Na bevestiging van de wijziging, worden de coördinaten en het adres opnieuw berekend en ingevuld.

#### Ten slotte kan je nog een bijkomende **locatiebeschrijving** toevoegen.

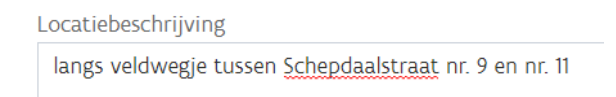

### <span id="page-5-0"></span>Boorwerkzaamheden

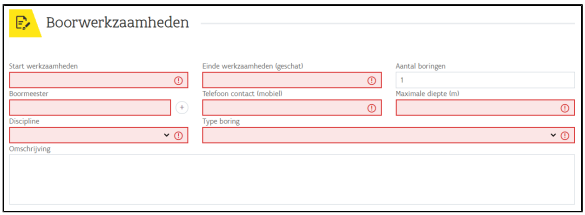

- **Start boorwerkzaamheden** Dit is de datum waarop de boorwerkzaamheden zullen starten. Weet je nog geen exacte datum, dan kan je bovenaan - in het blokje 'algemeen' ook aanduiden dat de toestand 'niet-concreet gepland' is.
- $\bullet$ **Einde werkzaamheden (geschat)** Geef hier een schatting van de einddatum van de boorwerkzaamheden.
- **Aantal boringen** Hoeveel (gelijkaardige) boringen worden er uitgevoerd? Let op: dit staat standaard voor ingevuld op "1"

#### **Boormeester**

De verantwoordelijke boormeester die de boorwerkzaamheid zal uitvoeren. Deze boormeester kan reeds bestaan in de DOV-databank. Als je begint te typen, worden er suggesties gedaan via auto-complete. Als jouw boormeester nog niet voorkomt in de DOVdatabank, kan je een nieuwe aanmaken door op het "+"-symbooltje te klikken.

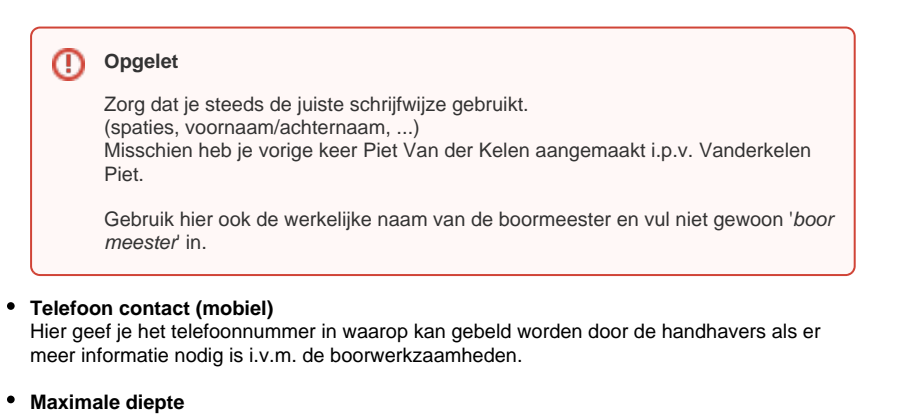

Wat is de maximale diepte van de boring(en)?

#### **Discipline**

Onder welke discipline uit je erkenning voer je deze boorwerkzaamheden uit?

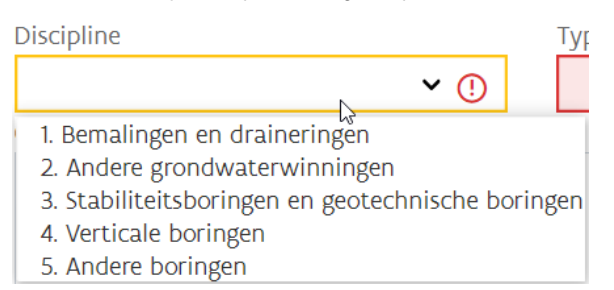

#### **Type boring**

Hier kan je ingeven over welk type boring het gaat. Deze codelijst is afgestemd op de terminologie gebruikt in de wetgeving en kan gekoppeld worden aan de INSPIREcodelijsten. Afhankelijk van de erkenningsdiscipline waaronder je de boorwerkzaamheden uitvoert, heb je keuze uit een ander deel van de keuzelijst.

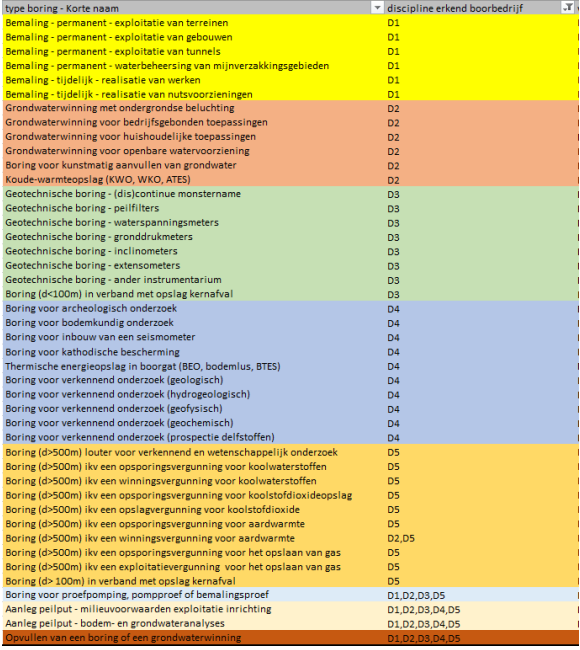

#### **Omschrijving**

Dit is een vrij tekstkader waar je wat extra uitleg kan geven over de boorwerkzaamheden.

### <span id="page-6-0"></span>Wettelijk kader

Hier moet je ingeven welk wettelijk kader er van toepassing is om de boorwerkzaamheden uit te voeren.

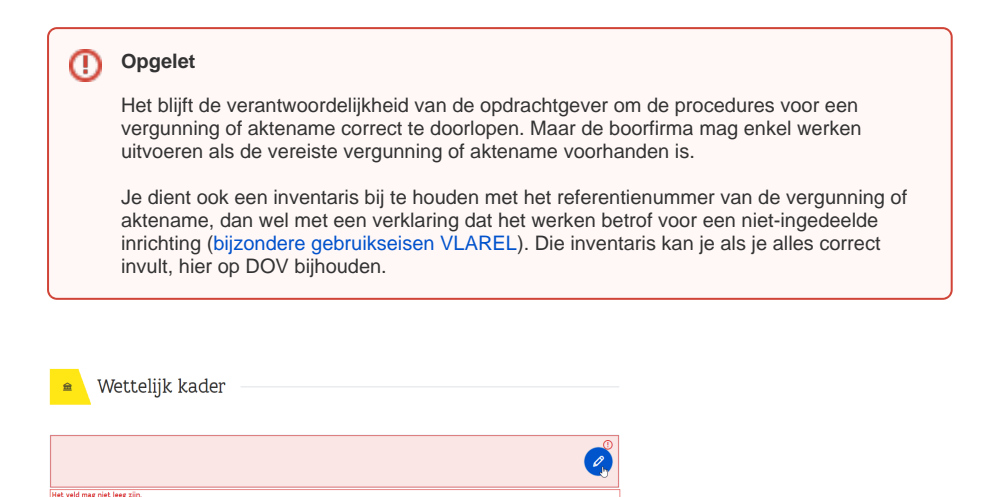

Heb je in het blokje "ligging" jouw punt van de boorwerkzaamheden binnen de contour van de inrichting uit het Omgevingsloket geplaatst, dan krijg je hier een keuzelijst van alle projecten die op deze locatie gekend zijn.

Aan de hand van het projectnummer (dat je van jouw opdrachtgever moet ontvangen) kan je dan de juiste keuze aanklikken.

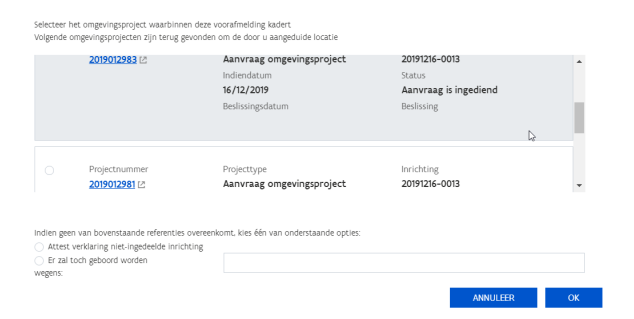

Zo ziet de handhaver of er een **vergunning of aktename is afgeleverd**.

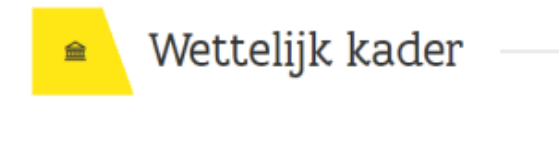

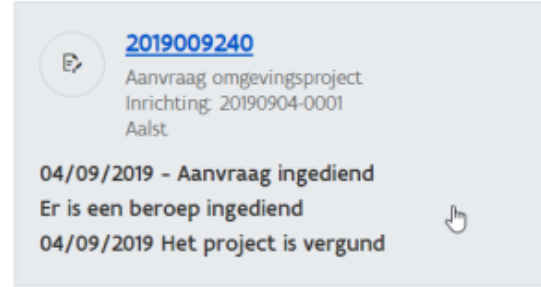

Als je op de kaart in het blokje "Ligging" je boorwerkzaamheden niet binnen de contour van een IIOA uit het omgevingsloket hebt geplaatst, kan je kiezen tussen:

#### **Attest verklaring niet-ingedeelde inrichting**

Met dit attest verklaart de opdrachtgever van de boorwerkzaamheden dat het erkende boorbedrijf de werkzaamheden zal uitvoeren in kader van een niet-ingedeelde inrichting. Dat houdt in dat er geen aktename en geen omgevingsvergunning vereist is. Het attest kan je [downloaden op onze website.](http://www.dov.vlaanderen.be/sites/default/files/pfiles_files/verklaring%20boorwerkzaamheden%20niet-ingedeelde%20inrichtingen_formulier26_0.docx) Je moet dit laten ondertekenen door de opdrachtgever. Je bent als erkend boorbedrijf verplicht dit attest ter beschikking te houden van de

toezichthouders. Je kan dit zelf bijhouden of als bijlage toevoegen aan de boringfiche eens je de effectief uitgevoerde boorwerkzaamheid gerapporteerd hebt. **Er zal toch geboord worden wegens**

In uitzonderlijke gevallen kan je hier een reden opgeven waarom je niet voldoet aan één van de bovenstaande opties (geen link in Omgevingsloket en geen attest van niet-ingedeelde inrichting). Gelieve dit dan wel voldoende te motiveren.

### <span id="page-8-0"></span>Historiek

Onder dit blokje wordt getoond wanneer de voorafmelding werd aangemaakt en welke aanpassingen er vervolgens aan de voorafmeldingsfiche werden gedaan.

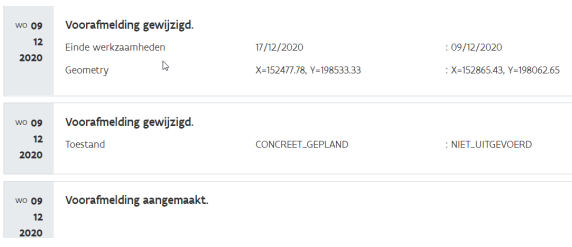

Als je alle velden hebt ingevuld kan je voorafmelding bewaren via de knop "opslaan".

#### **VOORAFMELDING**

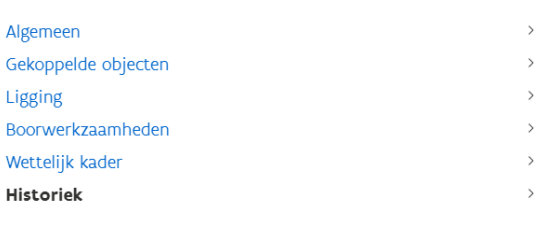

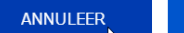

Wil je achteraf nog iets aanpassen aan je voorafmeldingsfiche, dan kan je deze steeds editeren. Je wijzigingen worden dan ook in het blokje 'Historiek' getoond.

OPSLAAN

<span id="page-8-1"></span>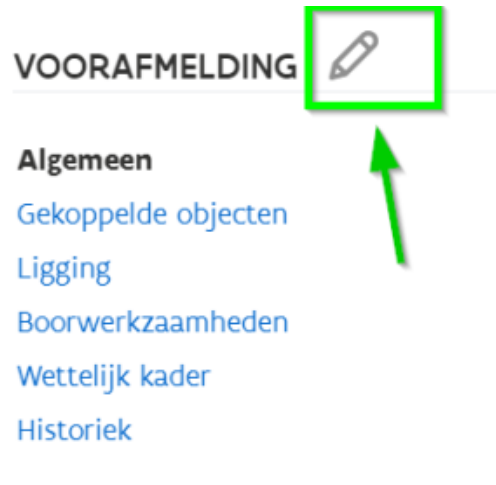

## Acties in het overzicht voorafmeldingen

Vanuit de pagina met het overzicht van de voorafmeldingen kan je de volgende stappen doen door gebruikt te maken van de optie "Acties". Daarvoor moet je één (of meerdere) voorafmeldingen aanvinken en dan op de knop 'Acties' klikken.

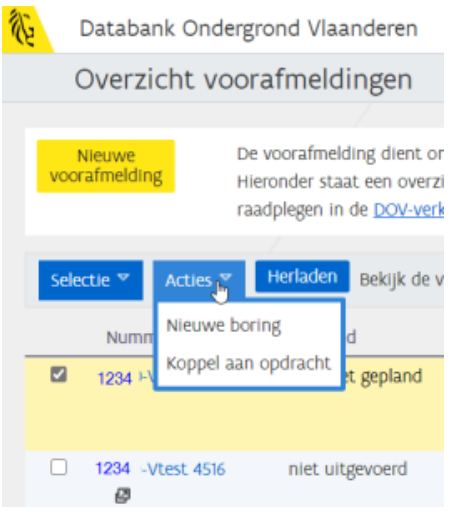

### <span id="page-9-0"></span>Actie: Nieuwe boring

De actie "Nieuwe boring" dient om na de uitvoering van de boorwerkzaamheden de rapportering te doen op basis van een reeds vooraf gemelde boring. Alle reeds gerapporteerde velden worden dan vooraf ingevuld, zodat je geen dubbel werk hoeft te doen.

Het is eveneens mogelijk om bij de aanmaak van een nieuwe boring later nog de voorafmelding te gaan opzoeken en de boring eraan te koppelen. Als je een voorafmelding selecteert, op "Acties" klikt en kiest voor "Nieuwe boring", kom je rechtstreeks terecht op de invulfiche van een boring.

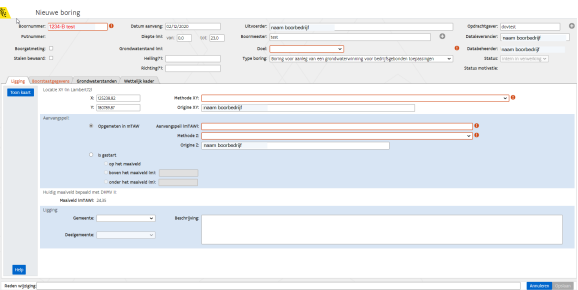

[De handleiding om een nieuwe boringfiche aan te maken is terug te vinden via deze link.](https://www.milieuinfo.be/confluence/display/DDOV/Aanleveren+boringen)

### <span id="page-9-1"></span>Actie: koppel aan opdracht

Je kan een voorafmelding ook koppelen aan een 'Opdracht'. Zo kan je verschillende DOV-objecten (voorafmeldingen, boringen, interpretaties, sonderingen, …) bij elkaar bundelen in één opdracht.

[De handleiding om een nieuwe opdracht aan te maken staat hier.](https://www.milieuinfo.be/confluence/display/DDOV/Aanleveren+opdrachten)